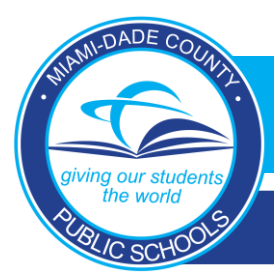

## **MDCPS BYOD**

### **Windows & Mac Devices**

- 1. Click the wireless icon at the bottom right corner (Windows) or the Wi-Fi icon (Mac) on the top right corner.
- 2. Choose *Dadeschools* from the list of available networks.
- 3. When prompted, enter your *Dadeschools ID (student ID or Employee #)* and *Portal Password (DO NOT USE [123456@dadeschools.net](mailto:123456@dadeschools.net) – Only ID number).*
- *4. Wait about 60 seconds and a message should appear indicating connection has been successful.*

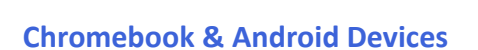

- 1. Add Wi-Fi manually (do no click from lists of wifi names)
- 2. SSID: **Dadeschools**
- 3. EAP Method: **PEAP**
- 4. Phase 2 Authentication: **MSCHAPv2**
- 5. Server CA Certificate: **Do Not Check.**
- 6. Identify: *Dadeschools ID (student ID or employee #) (DO NOT USE 123456@dadeschools.net – Only ID number).*
- 7. Password: *Portal Password*
- 8. Select Save Identity & Password
- 9. Leave Anonymous Identity Blank
- 10. Click Connect Wait about 60 seconds, and a message should appear indicating the connection has been successful.

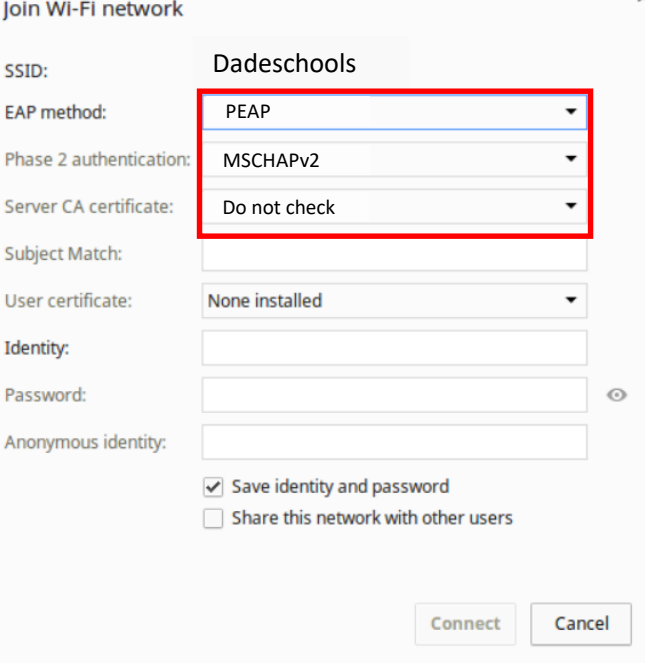

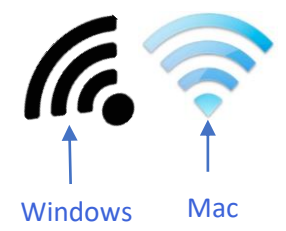

# **Dadeschools Mobile**

## **If Unable to Connect to Dadeschools Wireless**

- 1. If a Windows device, go to **"Settings."** Then choose **"Network & Internet."**
- 2. Click "**Wi-Fi"** on the left hand side.

DADE COU

he world BLIC SCHOO

3. Click **"Manage Known Networks."**

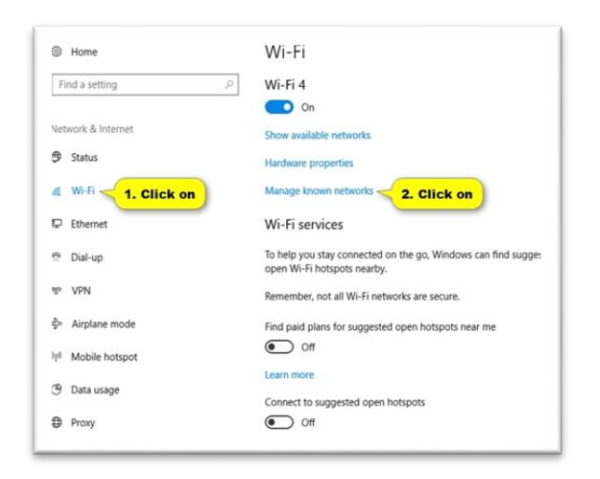

## 5. Go back to Wi-Fi settings page, and **turn off**  "Use Random Hardware Addresses".

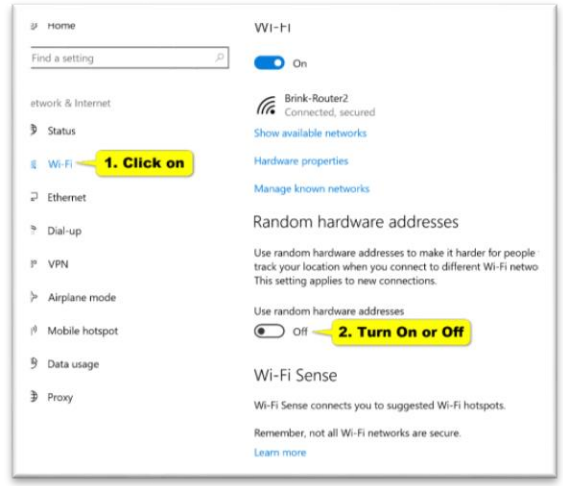

### 4. Click **"Dadeschools"** in list, then **"Forget."**

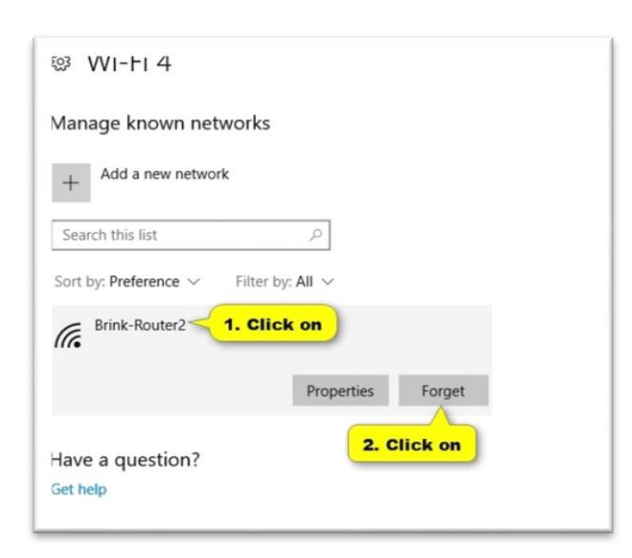

6. Now repeat the steps to reconnect to Dadeschools Wi-Fi.